⇔

## **Eee Pad QSG システムファームウェア更新の基本操作**

Eee Padのファームウェア更新は「**FOTA Update**」を使用して行います。

**• FOTA(Firmware On-The-Air)Update** Eee Padでインターネットにアクセスしているとき、利用可能なファーム ウェアがある場合、タスクトレイにメッセージが表示されます。Eee Padの ファームウェアを無線環境で最新のバージョンに直接更新することがで きます。

FOTA Updateでファームウェアを更新する場合は、インターネットに接

続しGoogleアカウントでログインする必要があります。

4i/

⊕

## **ファームウェアのアップデートに関する注意事項**

- ・アップデートを行うと、元のバージョンに戻すことはできません。 ご注意ください。
- ・アップデート中は、絶対に電源をOFFにしないでください。
- ・アップデート中にEee Padの電源が切れないように、ACアダプター を接続した状態で行ってください。
- ・保存されているデータ(カメラ画像、ダウンロードしたデータな ど)がアップデートによって消えることはありませんが、端末の状 態によりデータの保護ができない場合があります。大切なデータ は必ずバックアップした状態でアップデートを行ってください。
- ・アップデートを実施すると、お客様自身でインストールされたアプ リケーションによっては、正常に動作しない場合や、アプリケーシ ョンのアップデートが必要な場合があります。

## **FOTA Update の使用**

FOTA Updateを使用する

1. 新しいファームウェアが利用 可能な場合、画面右下のタス クトレイに更新通知メッセー ジが表示されます。矢印を タップし、ファームウェアの更新を実行します。

ASUS Eee Pad

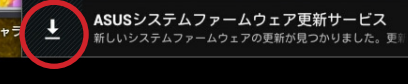

2. アップデートにはEee Padのバッテリー残量が最低15%必要になりま す。アップデート中に電源が切れないように、ACアダプターを接続して アップデート作業を行うことをお勧めします。アップデートをすぐに実行 する場合は、「**インストール**」をタップします。

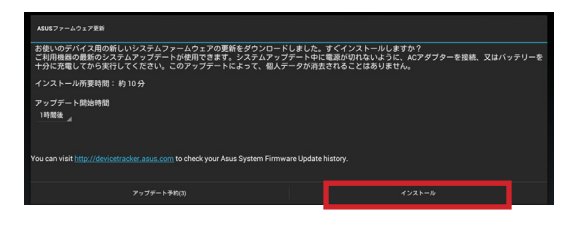

3. あるいは、「**アップデート予約**」をタップして、作業を実行する時間を指 定することもできます。

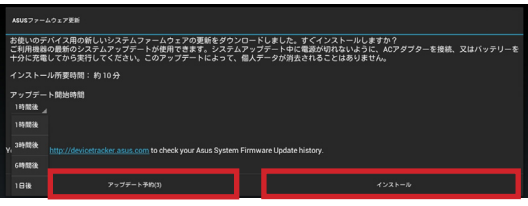

4. アップデートが終了するまで暫く時間がかかります。アップデートバー ジョンを確認するには、「**アプリ**」→「**設定**」→「**タブレット情報**」の順に タップし、「**Android バージョン**」および「**ビルド番号**」を確認します。

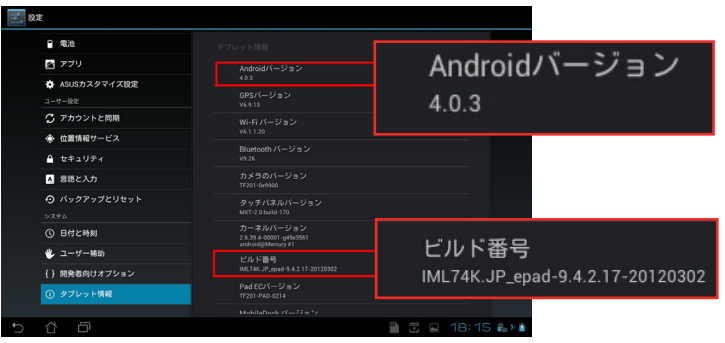